Игорь Ощенко

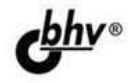

ල

# 1С:Управление торговлей 8.3<br>с нуля 50 уроков

Установка и настройка конфигурации 1С: Предприятие 8.3 Управление торговлей Принципы товаро- и документооборота Ведение учета Составление отчетов Администрирование и конфигурирование

## для начинающих

<u>വൈവെ</u>

УДК 004.4+33

ББК 32.973.26–018.2+65

О-97

#### **Ощенко И. А.**

О-97 1С:Управление торговлей 8.3 с нуля. 50 уроков для начинающих. — СПб.: БХВ-Петербург, 2015. — 333 с.: ил.

ISBN 978-5-9775-3496-3

Книга предназначена для самостоятельного освоения программы «1С:Управление торговлей 8.3». Даже новичок, бухгалтер или товаровед, менеджер или оператор ПК, по мере прохождения кратких, простых и наглядных уроков, сможет быстро начать практическую работу, а затем и полностью освоить все необходимые приемы и методы ведения учета.

Рассказано, как устроена программа и с чего начать работу, представлен ее новый интерфейс. Изложены принципы товаро- и документооборота, ведения учета на предприятии. На наглядных примерах показано, как вести учет работы с партнерами, учет складских операций, учет товаров, продаж и денежных средств, формировать товарные позиции, работать со справочниками, документами, составлять различного рода отчеты, настраивать, администрировать и конфигурировать систему.

*Для начинающих пользователей 1С*

УДК 004.4+33 ББК 32.973.26–018.2+65

#### **Группа подготовки издания:**

Главный редактор *Екатерина Кондукова* Зам. главного редактора *Евгений Рыбаков* Зав. редакцией *Екатерина Капалыгина* Редактор *Григорий Добин* Компьютерная верстка *Ольги Сергиенко* Корректор *Зинаида Дмитриева* Дизайн серии *Инны Тачиной* Оформление обложки *Марины Дамбиевой*

Подписано в печать 30.12.14. Формат  $60\times 90^{1/16}$ . Печать офсетная. Усл. печ. л. 21. Тираж 1200 экз. Заказ № "БХВ-Петербург", 191036, Санкт-Петербург, Гончарная ул., 20.

> Первая Академическая типография "Наука" 199034, Санкт-Петербург, 9 линия, 12/28

ISBN 978-5-9775-3496-3 © Ощенко И. А., 2015

© Оформление, издательство "БХВ-Петербург", 2015

# Оглавление

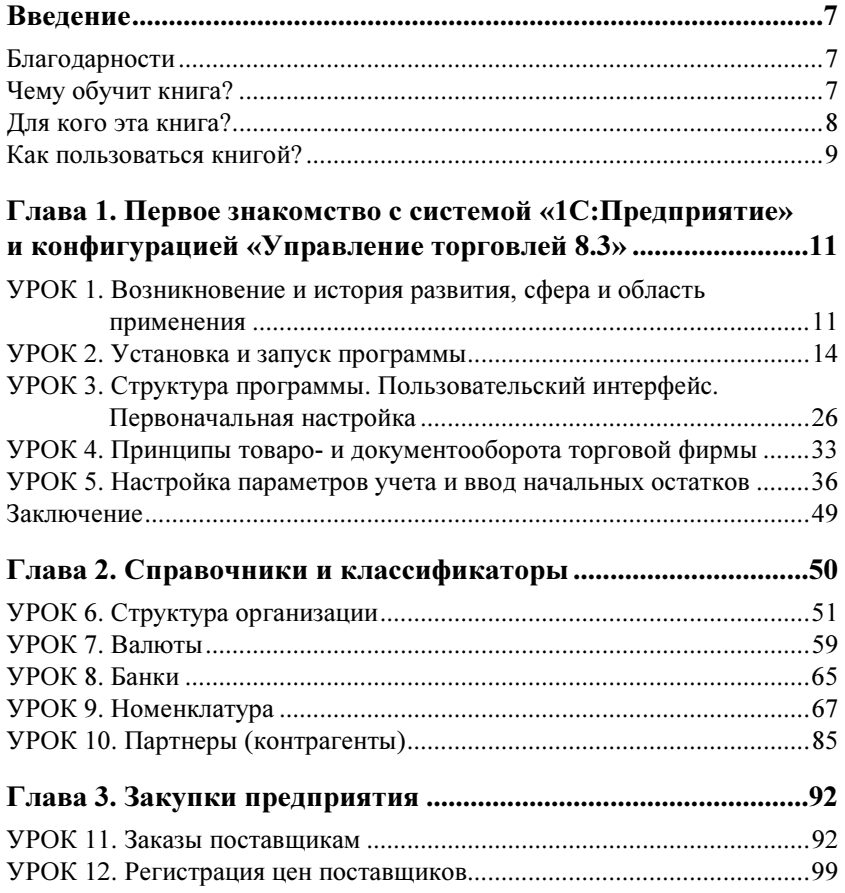

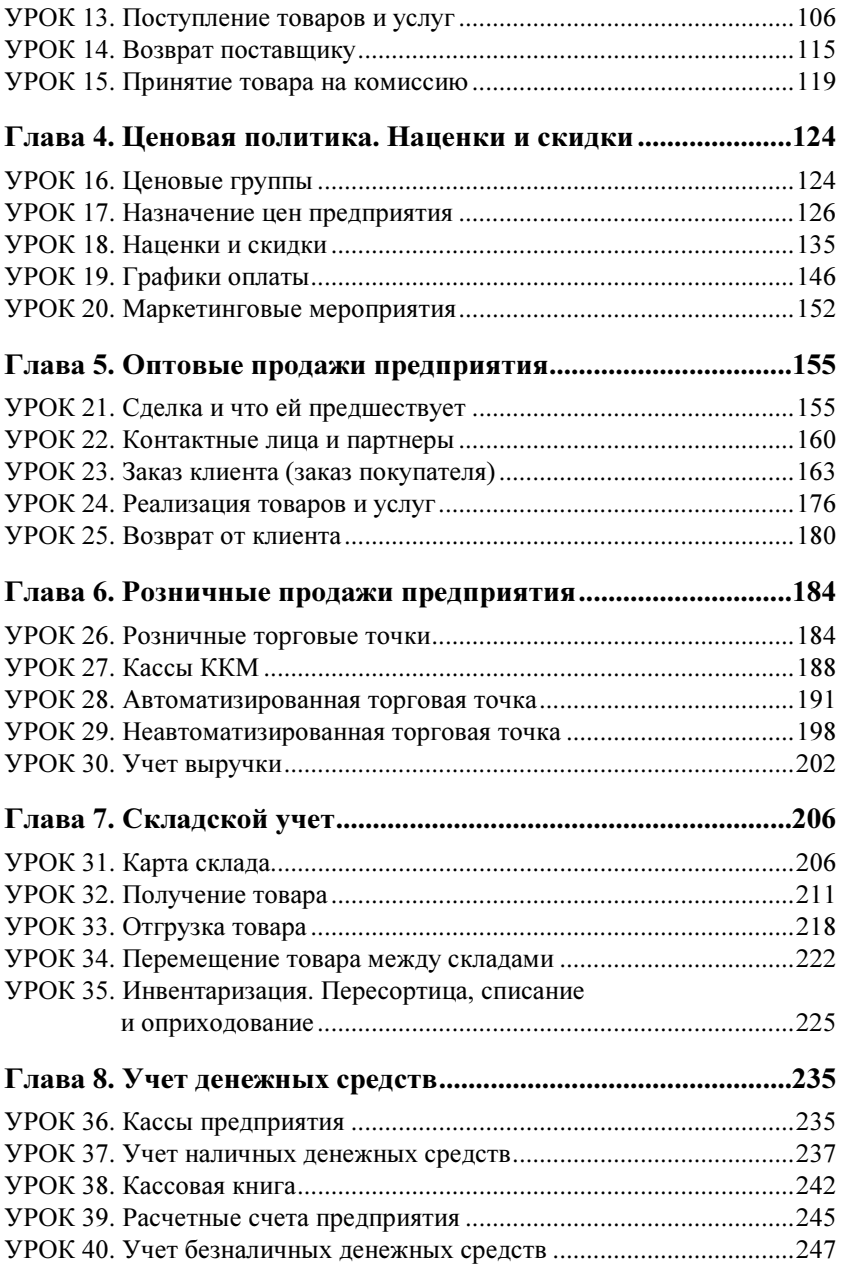

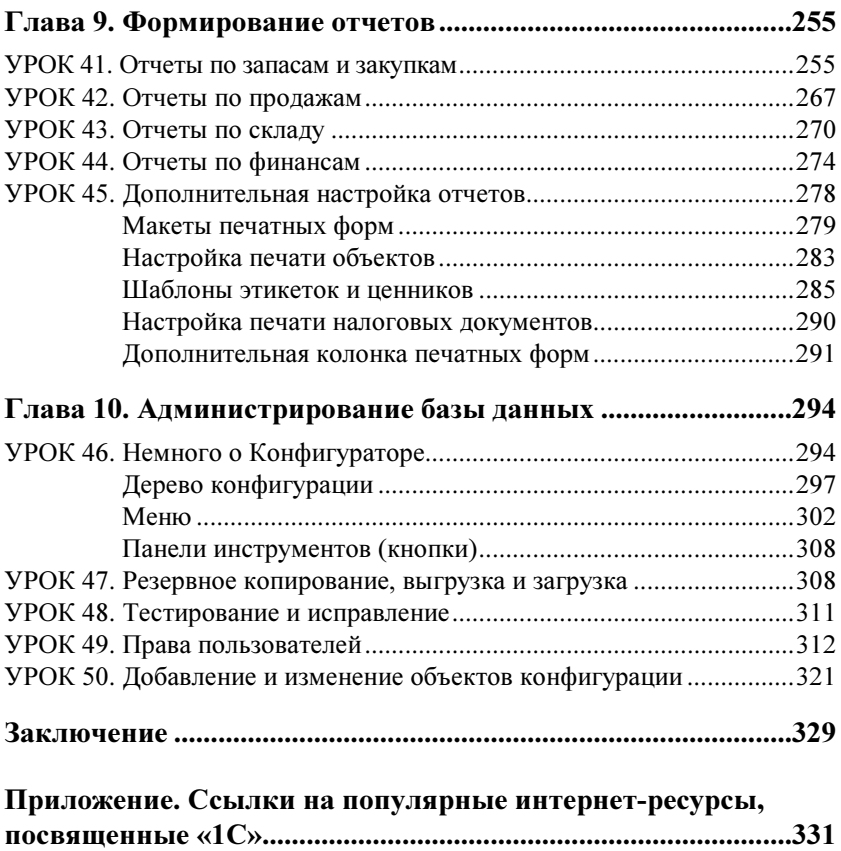

## **TRABA**<sup>1</sup>

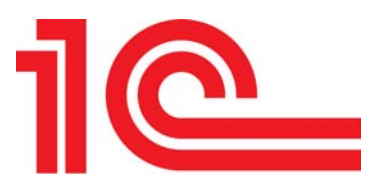

## Первое знакомство с системой «1С: Предприятие» и конфигурацией «Управление торговлей 8.3»

Данная глава посвящена начальному знакомству с программой «1С: Предприятие» в конфигурации «Управление торговлей 8.3» и подготовкой к работе с ней. Мы узнаем, чем хороша эта программа, в чем ее особенности. Затем мы установим ее, проведем первоначальную настройку и ознакомимся с пользовательским интерфейсом. В последних двух уроках мы поговорим о ведении товаро- и документооборота в «1С: Предприятии» и введем начальные остатки товаров и денежных средств документами ввода остатков.

### УРОК 1. Возникновение и история развития, сфера и область применения

Программа «1С:Предприятие» компании «1С» начала создаваться еще в 90-х годах прошлого века и продолжает развиваться и сейчас. До распространения операционных систем Windows выпускались ее версии под MS-DOS, а затем, начиная с версии 6.0, - уже Windowsориентированные. Поначалу программа главным образом предназначалась для ведения бухгалтерского учета, и первым и основным программным продуктом ветки являлась «1С:Бухгалтерия». Собственно, в то время пользователи обычно и не использовали название «1С:Предприятие» — «1С» прочно ассоциировалась с бухгалтерской программой. Однако чем дальше, тем больше появлялось конфигураций для ведения не только бухгалтерского учета, но и кадрового, складского, управленческого. В течение многих лет программа «1С:Предприятие» компании «1С» является популярнейшей и весьма востребованной на постсоветском пространстве.

В чем же преимущества «1С: Предприятия» перед многими другими программными продуктами?

- П Открытый программный код. То есть возможность доработать программу под себя, переделать или вообще разработать ту или иную систему учета «с нуля». Предприятия ведь все разные, у всех разная специфика, и типовые программные решения просто не могут охватить собой все это многообразие. Вот и делаются доработки, учитывающие конкретную специфику предприятия. Прежде всего, это касается управленческих, торговых, складских, производственных конфигураций, однако и в бухгалтерском, и в кадровом учете нет-нет да и появится необходимость доработки «под себя».
- П Развитая сеть официальных представителей компанииразработчика. Такие представители-франчайзи занимаются распространением программных продуктов «1С» в своих городах, оказывают консультационные услуги, а также услуги конфигурирования, при необходимости настраивают и дорабатывают программу под заказчика. То есть, кроме возможности доработать программу самостоятельно, пользователь также может обратиться к квалифицированным специалистам, благо франчайзи есть практически в каждом городе.
- Богатая база наработок. Программа «1С: Предприятие» существует давно, программный код открыт. Представьте, сколько за все эти годы было сделано сторонними разработчиками! Так что имеется весьма много программных решений, в том числе и доступных для скачивания в сети Интернет, как платно, так и бесплатно. Обычно такие доработки делаются в виде внешней программы-обработки, производящей определенные действия и ориентированной на ту или иную версию «1С: Предприятия».

Ранее я упомянул термин «конфигурация». Что это и для чего оно нужно?

Для пояснения приведу свой любимый пример - дрель. Да, представьте себе самую обыкновенную дрель. Она состоит из собственно корпуса с ударно-вращательным механизмом и набора различных насадок разной длины, диаметра и назначения. Так вот, само по себе «1С: Предприятие», так называемая платформа, - это и есть дрель. Без насадки. А роль насадки выполняет конфигурация — набор форм и программных модулей, которые по необходимости можно видоизменять и дополнять. Это инструмент, подогнанный под задачи конкретно именно вашей организации, с учетом присущих только ей нюансов. Именно поэтому конфигураций написано много, самых разных.

Под систему «1С:Предприятие» разработано много типовых конфигураций, которые поставляются вместе с системой или могут быть приобретены отдельно. Для платформ 8.х это «1С:Бухгалтерия», «1С:Управление торговлей», «1С:Управление производственным «1С:Управление строительной организацией», предприятием», «1С:Управление небольшой фирмой», «1С:Зарплата и управление персоналом», «1С: Розница» и многие другие. Для платформы 7.7 это, соответственно, будут «Бухгалтерия», «Торговля и склад», «Зарплата и Кадры», «Комплексная», «Производство+Услуги+ Бухгалтерия» и пр.

Немало конфигураций разработано сторонними разработчиками, как партнерами компании «1С», так и отдельными, не связанными с ней программистами, как на основе типовых конфигураций, так и «с нуля».

Обратите внимание, я упомянул две различные платформы: 7.7 и 8.х. Это даже не просто платформы — это целые различные направления. 7.7 - платформа старая, с многолетней историей, все еще используемая на некоторых предприятиях, но уступившая новой платформе 8.х. 8.х — понятие собирательное. Были платформы 8.0, 8.1, 8.2, недавно появилась 8.3. В каждую из них вносились изменения, зачастую значительные, но, в общем, это продукты одной линейки, с языком программирования, хоть и изменяющимся от версии к версии, но не сильно.

А вот по сравнению с 7.7 язык 8.х претерпел весьма большие изменения. Не только язык — сама среда разработки и среда пользования. Так что, это два разных программных продукта, пусть в чем-то и похожие по принципу.

#### **Уточнение**

В этой книге мы будем рассматривать конфигурацию «Управление торговлей» для платформы «1С: Предприятие 8.3».

Конфигурация «Управление торговлей» предназначена для полного ведения товарного, складского и финансового учета компании, включающего в себя учет товаров и клиентов, все этапы товарооборота - от заказа и приобретения товара до реализации оптом или в розницу, учет наличных и безналичных денежных средств, мощную систему самых разнообразных отчетов и многое другое.

Выяснив, что же собой представляют платформа и конфигурация, давайте теперь рассмотрим, что такое релиз. Иногда пользователю полезно это знать, например, если что-то не работает, и сотрудник службы поддержки просит назвать релиз платформы и конфигурации. То есть не просто «1С:Предприятие 8.3» и не просто «Управление торговлей».

Фирма «1С» и ее представители постоянно дорабатывают свои программные продукты. Это связано с различными причинами: найденными ошибками и «глюками», изменением законодательства, требований к программе... причин бывает много. Вот и появляются обновленные версии платформы и конфигураций. Такие версии и называются релизами.

Для того чтобы получить информацию о текущих релизах платформы и конфигурации, в режиме Конфигуратора или Предприятия следует зайти в пункт меню Справка и выбрать пункт О программе. Откроется окно с информацией об используемом программном продукте. В верхней части этого окна мы увидим логотип фирмыразработчика («1С»), версию и номер релиза платформы. Немного ниже имеется информация, касающаяся уже не платформы, а конфигурации. Еще ниже расположены рабочее название базы данных, путь к ней, информация о пользователе.

Теперь, разобравшись с теорией, приступим к установке платформы и конфигурации.

### УРОК 2. Установка и запуск программы

Часто бывает так, что пользователю об установке думать не нужно. На предприятиях установкой и обслуживанием «1С: Предприятия» занимаются программисты и системные администраторы. Но вдруг все-таки на вашем предприятии нет такого специалиста? Или это вообще домашний компьютер? В общем, знания по установке программы лишними могут не оказаться. Поэтому сейчась мы рассмотрим, как же все-таки установить программу и лицензировать ее, установка ведь только половина всего дела, без лицензии на программу работать она не будет. Если программа уже установлена тогда все, что касается установки, можно пропустить, а если вдруг эта информация понадобится — вы знаете, где ее можно найти.

Предполагаем, что платформа на нашем компьютере еще не установлена, так что начнем именно с ее установки и рассмотрим ее пошагово.

- 1. С дисков, которые приобретаются у представителей фирмы «1С», установку можно запустить непосредственно из установочного меню, которое появляется на экране при вставке диска в привод. Но если меню не открылось, или вы устанавливаете платформу не с компакт-диска, а, предположим, предварительно переписав содержимое диска на флешку или жесткий диск, то начать установку платформы можно, запустив файл setup.exe из каталога с установочными файлами платформы «1С: Предприятие».
- 2. Начинает работать мастер установки (рис. 1.1) нажимаем в открывшемся окне кнопку Далее.

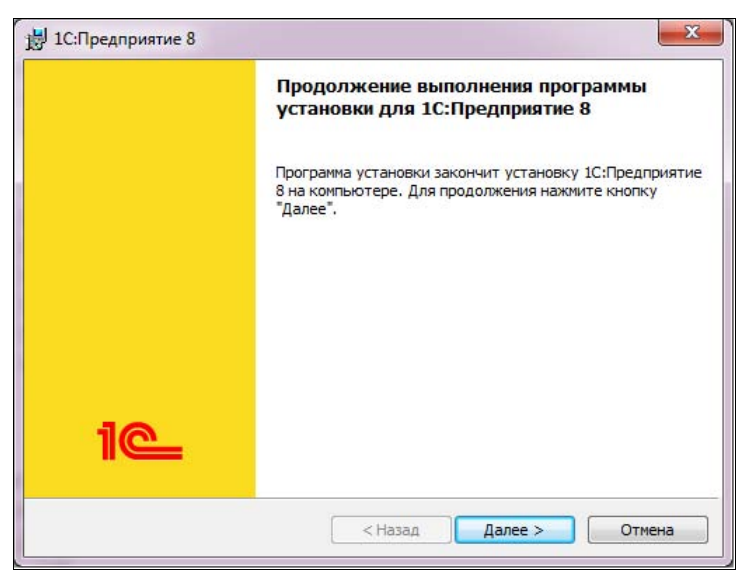

Рис. 1.1. Мастер установки «1С: Предприятия»

- 3. Открывается окно выбора устанавливаемых компонентов (рис. 1.2). В списке компонентов для каждого из них имеется выпадающий список, в котором мы указываем, устанавливать ли этот компонент, не устанавливать или установить частично. На рис. 1.2 для установки выбрана собственно платформа «1С:Предприятие» и частично интерфейсы на различных языках (языков интерфейса в поставке платформы много — меня интересовали только два: русский и украинский). Вариант установки визуально мы определяем по виду значка:
	- •полная установка компонента выглядит так:  $\blacksquare$   $\cdot$
	- частичная так:  $\Box$ •;
	- неустанавливаемые компоненты так:  $\overline{\mathbf{x}}$   $\overline{\mathbf{x}}$ .

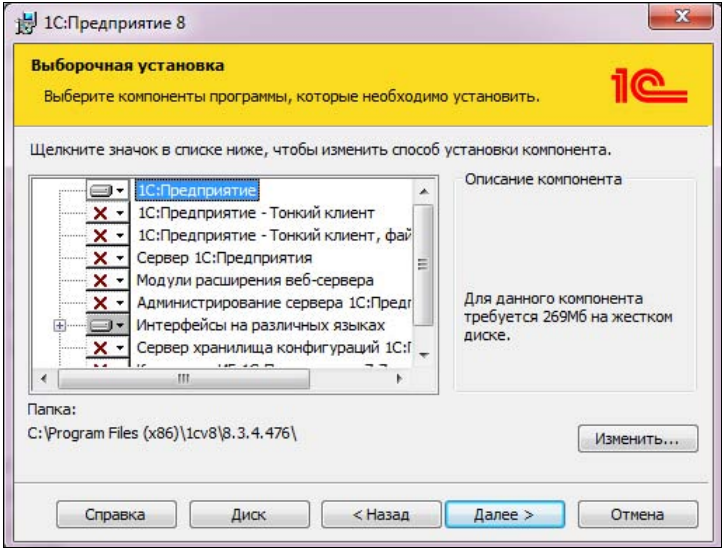

Рис. 1.2. Выбираем устанавливаемые компоненты

Выберите вариант установки, показанный на рис. 1.2. Если в дальнейшей работе вдруг понадобятся какие-то компоненты из тех, что мы не установили, — это всегда можно будет сделать позже. Сделав выбор, нажимаем кнопку Далее.

4. Следующее окно — выбор языка интерфейса (рис. 1.3). В стране, где русский язык не единственный используемый, вполне может понадобиться интерфейс на другом языке. Украинском, например. Более гибкий вариант - пункт Системные установки. Если он выбран, то при запуске «1С: Предприятия» система определяет, какой язык установлен в Windows по умолчанию (посмотреть это можно в разделе управления языками и региональными стандартами Панели управления), и именно этот язык выбирает в качестве языка интерфейса. Именно на этом языке будут выводиться все меню, подсказки и системные сообщения «1С: Предприятия». Разумеется, интерфейс на этом языке должен быть выбран среди устанавливаемых интерфейсов на предыдущем шаге установки (см. рис. 1.2). Выбрав язык интерфейса по умолчанию, нажимаем кнопку Далее.

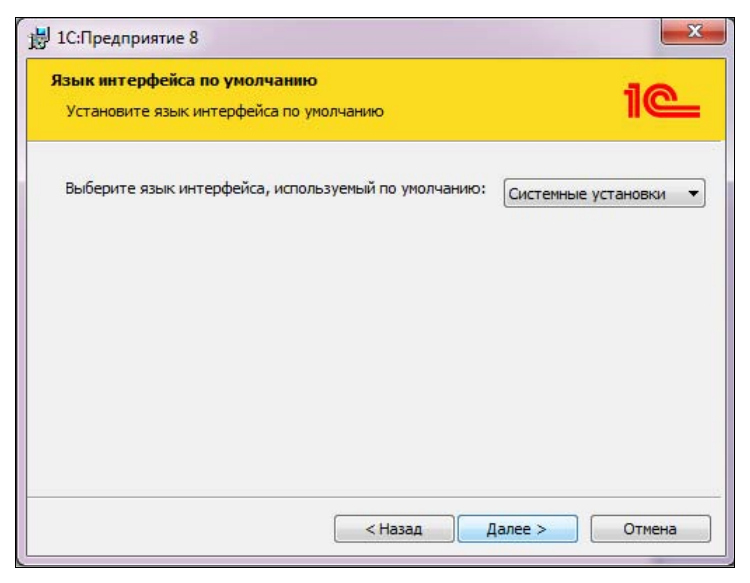

Рис. 1.3. Выбор языка интерфейса

- 5. На следующем этапе установки можно подтвердить либо отменить введенные данные о пользователе (рис. 1.4). Если мы хотим что-то изменить на предыдущих шагах установки, можем вернуться к ним кнопкой Назад.
- 6. Если же все верно, нажимаем кнопку Установить, и начнется копирование файлов «1С: Предприятия» (рис. 1.5).

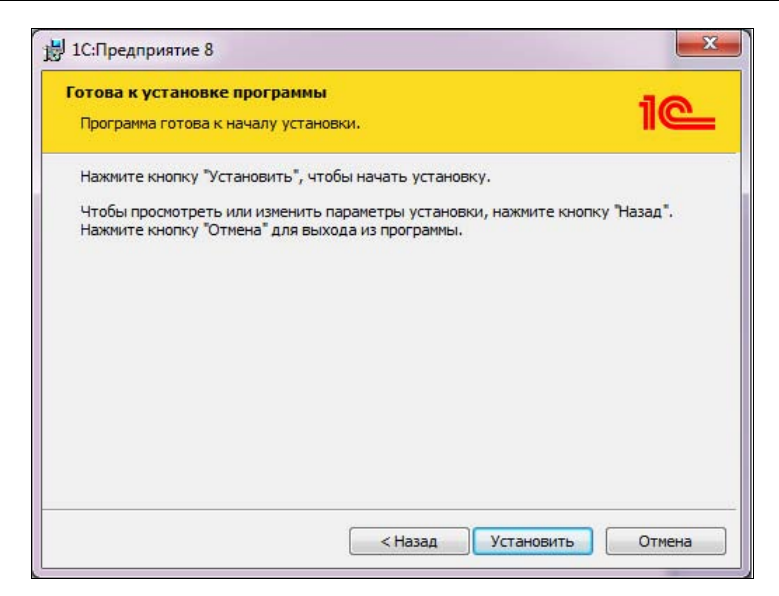

Рис. 1.4. Приступаем к установке

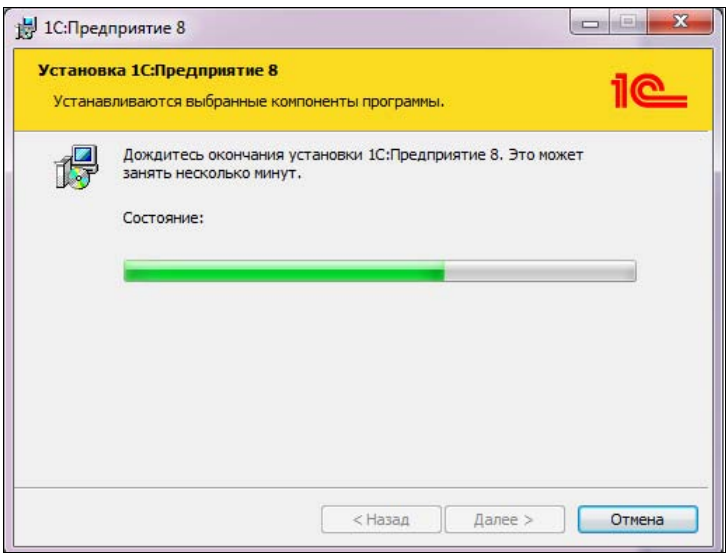

Рис. 1.5. Идет процесс установки

7. На следующем шаге нам предлагают установить драйвер защиты (рис. 1.6). Его надо установить обязательно — этот драйвер отвечает за взаимодействие с ключом защиты, той самой флешкой, прилагающейся к дискам и книгам коробочной поставки «1С:Предприятия». Так что, жмем кнопку Далее.

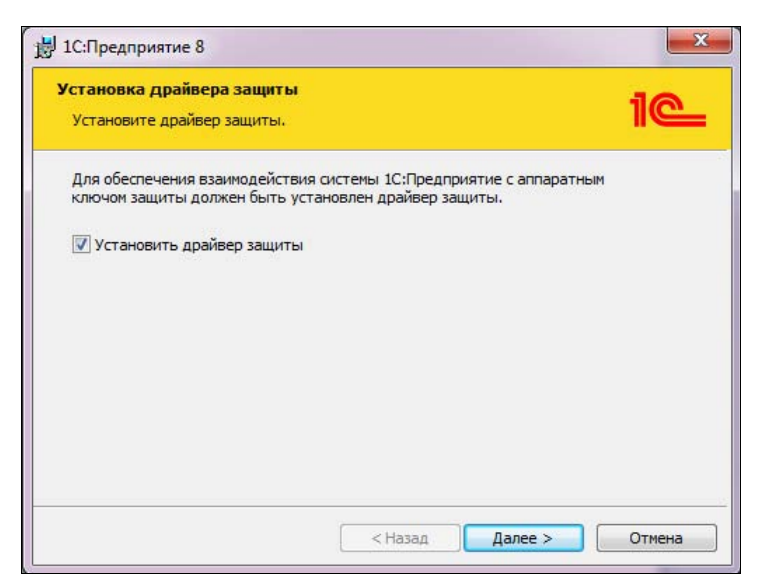

Рис. 1.6. Драйвер защиты устанавливаем обязательно

8. Пока устанавливается драйвер защиты, нас просят немного подождать (рис. 1.7).

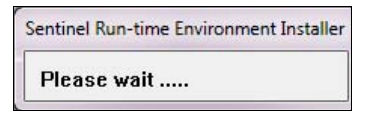

Рис. 1.7. Устанавливается драйвер защиты

9. На этом установка платформы завершена (рис. 1.8) — жмем кнопку Готово для завершения работы мастера. Файл Readme, который нам предлагают открыть, содержит дополнительную информацию.

Теперь запускаем «1С:Предприятие» — нам покажут заставку версии 8.3 (рис. 1.9).

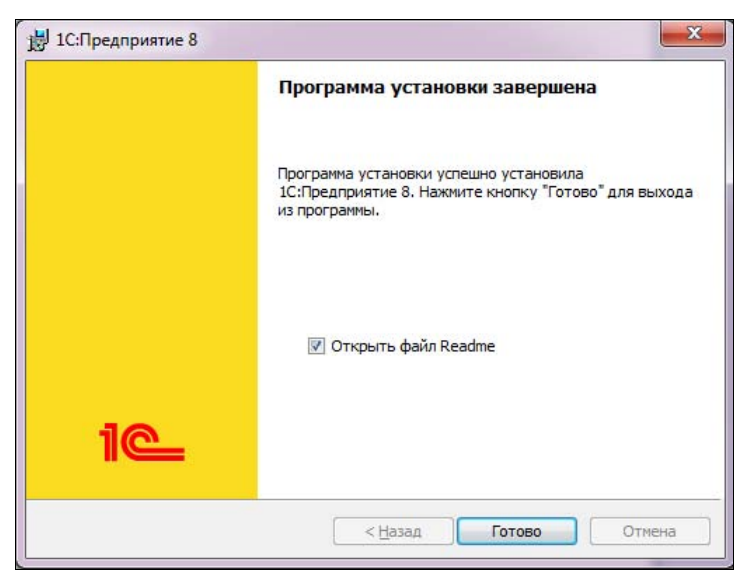

Рис. 1.8. Установка платформы завершена

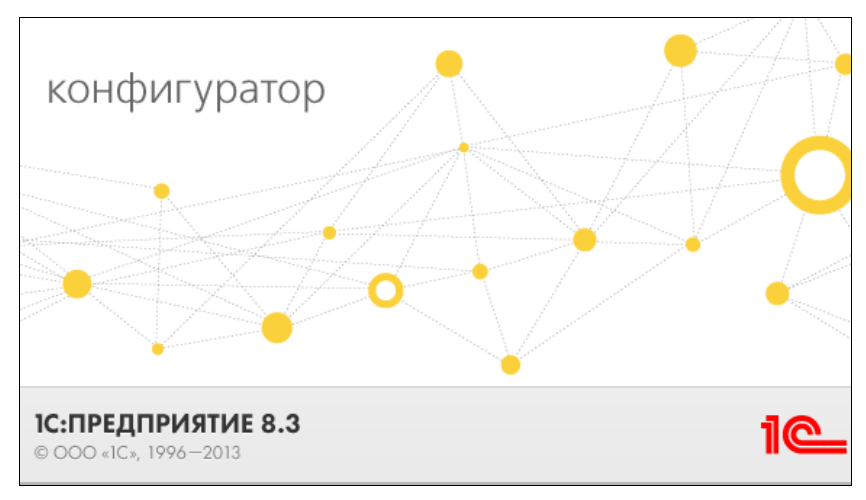

Рис. 1.9. Запускается «1С:Предприятие 8.3»

А затем — очень даже возможно, что вы увидите окно с сообщением о том, что лицензия не обнаружена (рис. 1.10).

Это не значит, что у вас «пиратская» копия, причины могут быть различны. Все зависит от того, какая именно у вас имеется лицензия. Если аппаратная (USB-флешка) — то, возможно, что она просто не подключена к компьютеру или неплотно вставлена в разъем.

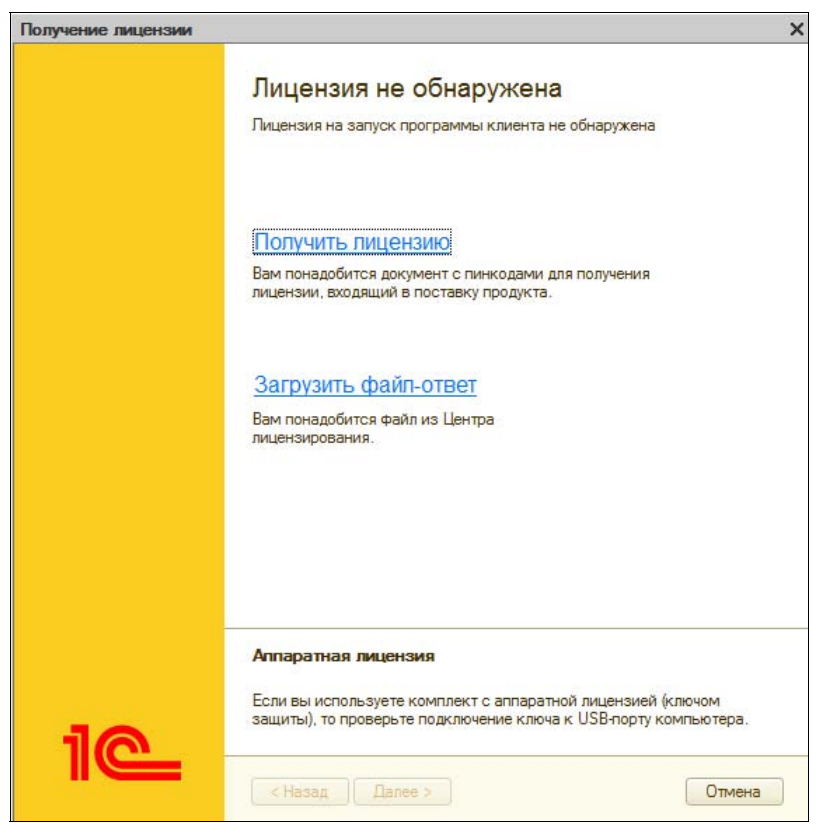

Рис. 1.10. Лицензия не обнаружена — будем лицензировать

Если лицензирование производилось через центр лицензирования «1С», выберите пункт Загрузить файл-ответ. При этом вы должны иметь файл лицензии, полученный от компании «1С».

В последнее время весьма распространена программная лицензия. Если вы приобретали «Управление торговлей» у фирмы-франчайзи и не заказывали аппаратный ключ — скорее всего, у вас именно этот вариант. В таком случае пин-коды лицензии должны быть в конверте, находящемся в коробке программного продукта, вместе с литературой. Вскрываете конверт и находите там сразу три пин-кода: основной и два запасных. Если пин-код есть, выбираете пункт Получить лицензию и в следующем окне (рис. 1.11) вводите регистрационные данные программного продукта: номер комплекта (указан в том же конверте, а так же на установочном диске и книгах) и пинкод, после чего жмете кнопку Далее.

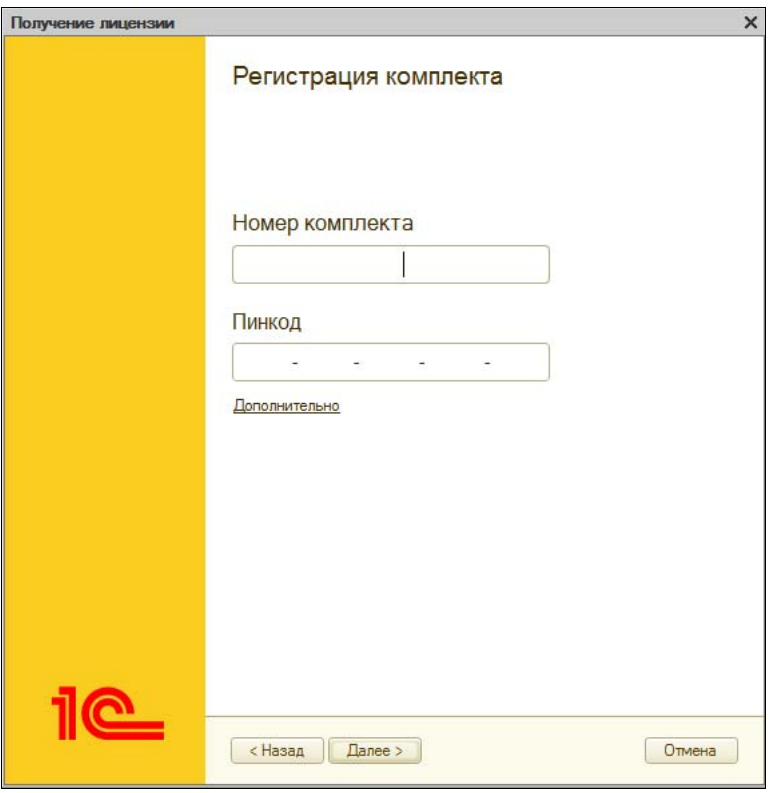

Рис. 1.11. Ввод регистрационных данных

В следующем окне (рис. 1.12) вас спросят, первый ли это запуск или что-то менялось в компьютере — например, переустанавливалась операционная система и т. п.

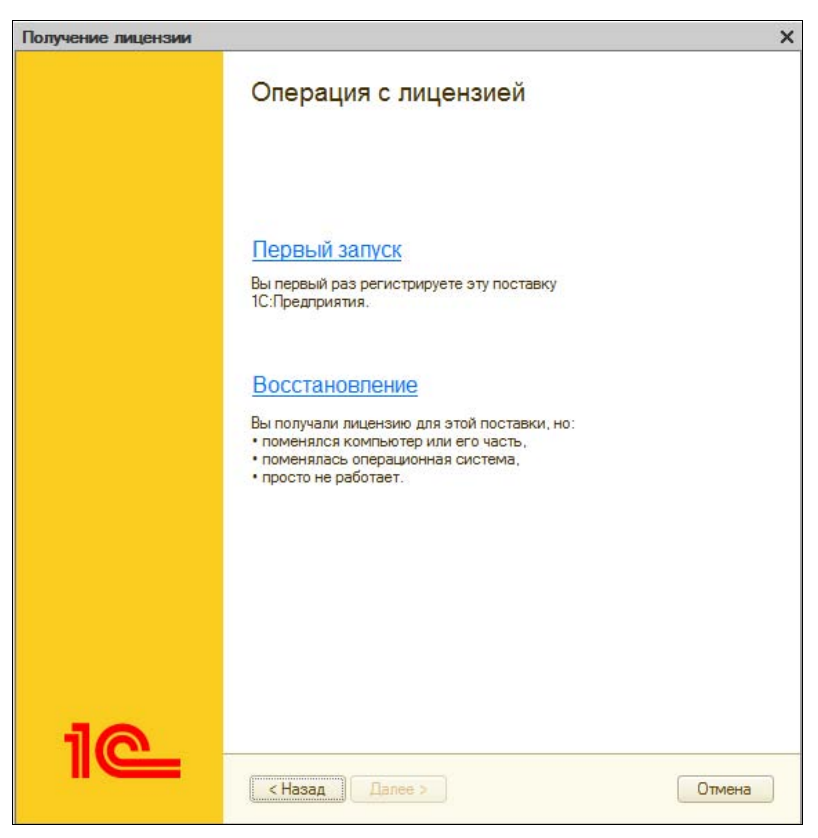

Рис. 1.12. Операции с лицензией

Если это первый запуск, то нужно заполнить регистрационную анкету (рис. 1.13). При варианте Восстановление этого делать не придется, ведь вы уже регистрировались.

Полностью и правильно заполните все поля регистрационной анкеты. После сохранения этих данных будет сгенерирован файл с расширением lic — это и есть файл вашей лицензии. Файл лицензии привязан к параметрам компьютера и операционной системы, поэтому при переустановке системы или замене комплектующих компьютера понадобится повторное лицензирование.

После того как программа успешно установлена и лицензирована можно ее запускать. При запуске появится список информационных баз «1С:Предприятия» (рис. 1.14).

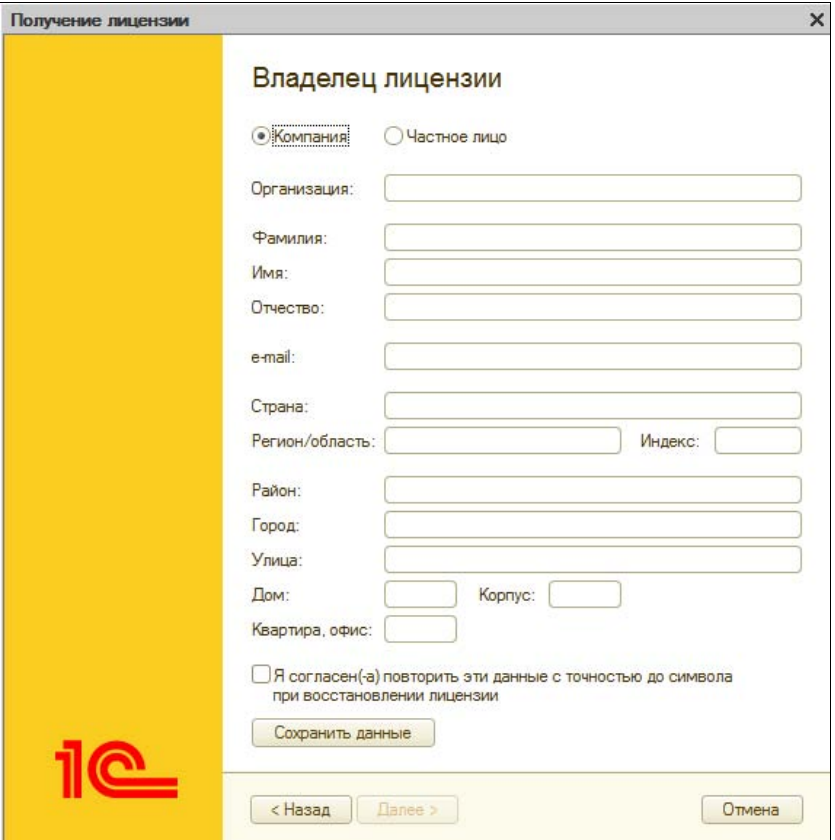

Рис. 1.13. Регистрационная анкета

Если платформа устанавливалась только что, «с нуля», с установочного диска, то список конфигураций будет пуст, и конфигурацию тоже нужно установить. Она должна находиться на установочном диске, название папки: configs83 или нечто похожее, а название папки с собственно установщиком конфигурации «Управление торговлей» начинается на trade (tradrukr, traderus). Запускаете из этой папки файл setup.exe и следуете подсказкам в окне установки (в основном — просто нажимаете кнопку Далее). При успешной установке в списке информационных баз пропишутся сразу две новые базы: основная и демонстрационная, на которой можно будет экспериментировать.

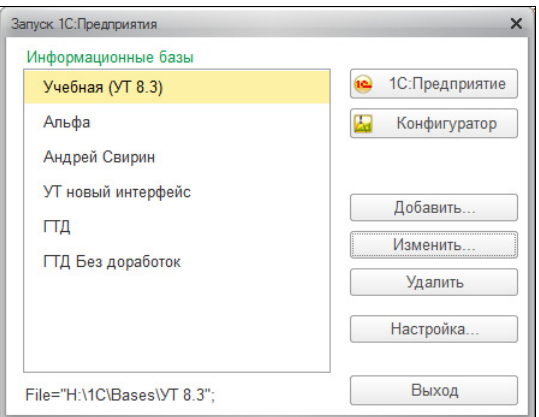

Рис. 1.14. Список рабочих баз «1С:Предприятия»

Если же и платформа, и конфигурация уже были установлены ранее — ничего устанавливать более не нужно. Наша база есть в списке информационных баз? Выбирайте ее и нажимайте кнопку 1С:Предприятие. Именно в режиме Предприятия работают пользователи. Режим Конфигуратор предназначен для программистов и системных администраторов, это — инструмент разработчика.

Вводите имя пользователя и пароль, а если программа устанавливалась только что — заходите как есть, потому что во вновь созданной базе пользователей нет. Для обучения — можем обойтись и без пользователей.

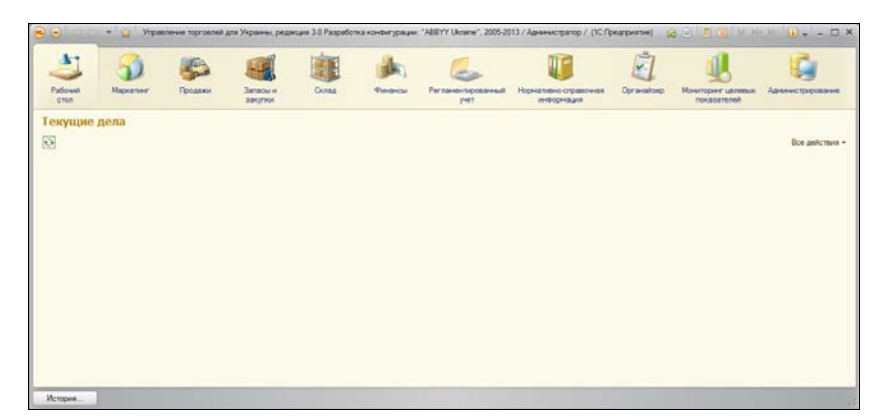

Рис. 1.15. Окно программы «1С:Предприятие»